## NETWORKING SUPPORT

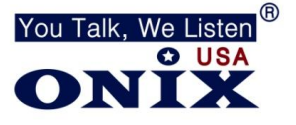

## PORT FORWARDING HELP

- 1. Materials needed
	- a. Laptop / Computer
	- b. 2 Ethernet cables

## c. Routers **USER NAME** and **PASSWORD**

- 2. Connect Ethernet cable to the LAN Port on the back of the DVR/NVR connect other end to router
- 3. From DVR/NVR, Right click > click MENU > click CONFIGURATION > click NETWORK
- 4. Check the box **ENABLE DHCP**

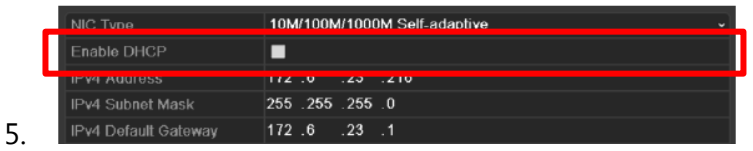

- 6. Click **APPLY** > click **BACK** > click **MAINTENANCE** > click **NETWORK** at top of page
- 7. You **IPv4 ADDRESS**, **SUBNET**, **GATEWAY** & **PREFERRED DNS SERVER**, should all be filled out
- 8. Take a picture/write down everything you see on the screen
- 9. At your computer, turn off your WiFi and connect Ethernet cable from your computer to the router
- 10. Open INTERNET EXPLORER and type in your **IPv4 GATEWAY**
- 11. This should take you to your router, where you need the routers **User Name** and **Password**
- 12. Find the **Port Forwarding** section of your router. Could be under '**advanced**' or '**gaming**'
	- a. If you are not familiar with how to port forward on the Router you are working on, go to [www.youtube.com](http://www.youtube.com/) and search "how to port forward router model number..." There are hundreds of tutorials on how to port forward from just about any router
- 13. After you find the **Port Forwarding** section, you need to port forward ports, 80, 8000 & 554 to the IPv4 Address you took a picture/wrote down in step #8
- 14. To check to make sure all your ports are open, go to [www.portchecker.co](http://www.portchecker.co/)
- 15. The IP Address section that is highlighted below, is your **External IP Address**, write that number down

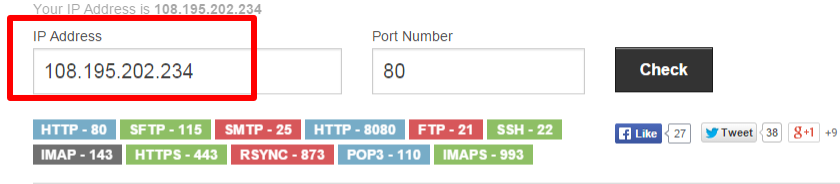

## Port 80 is closed.

- 16. Click **CHECK**, and make sure it says **Port 80 is OPEN**
- 17. Then change the **PORT NUMBER** to **8000**, click **CHECK**, then **554**, click **CHECK**.
- 18. All ports should say **OPEN**
- 19. If any of the ports say **Closed** your firewall is still blocking remote access
- 20. Go back to Step #10 and redo the **Port Forwarding Rules** on any of the ports that say **Closed**
- 21. Once all the ports say **Open**, go back to **Menu**>**Config**>**Network**, and uncheck the box for **Enable DHCP**